# Informacje ogólne dotyczące wszystkich tur rejestracji

Należy zalogować się na [https://usosweb.sgh.waw.pl](https://usosweb.sgh.waw.pl/)

Następnie należy przejść do zakładki **DLA STUDENTÓW**, w której odbywają się wszelkie działania dotyczące rejestracji.

W zależności od specyfiki danej tury korzysta się z:

- **Kalendarza** (pokazuje wszystkie dostępne rejestracje dla danego studenta, z którego przechodzi się do właściwej tury zapisu na: zajęcia, seminarium, kierunki studiów.
- **Koszyka** (pokazuje przedmioty, na które w danym momencie student jest zapisany).
- **Planu zajęć** (poza aktualnym planem studenta, na bieżąco pokazuje zmiany wprowadzane w przedmiotach podczas rejestracji).

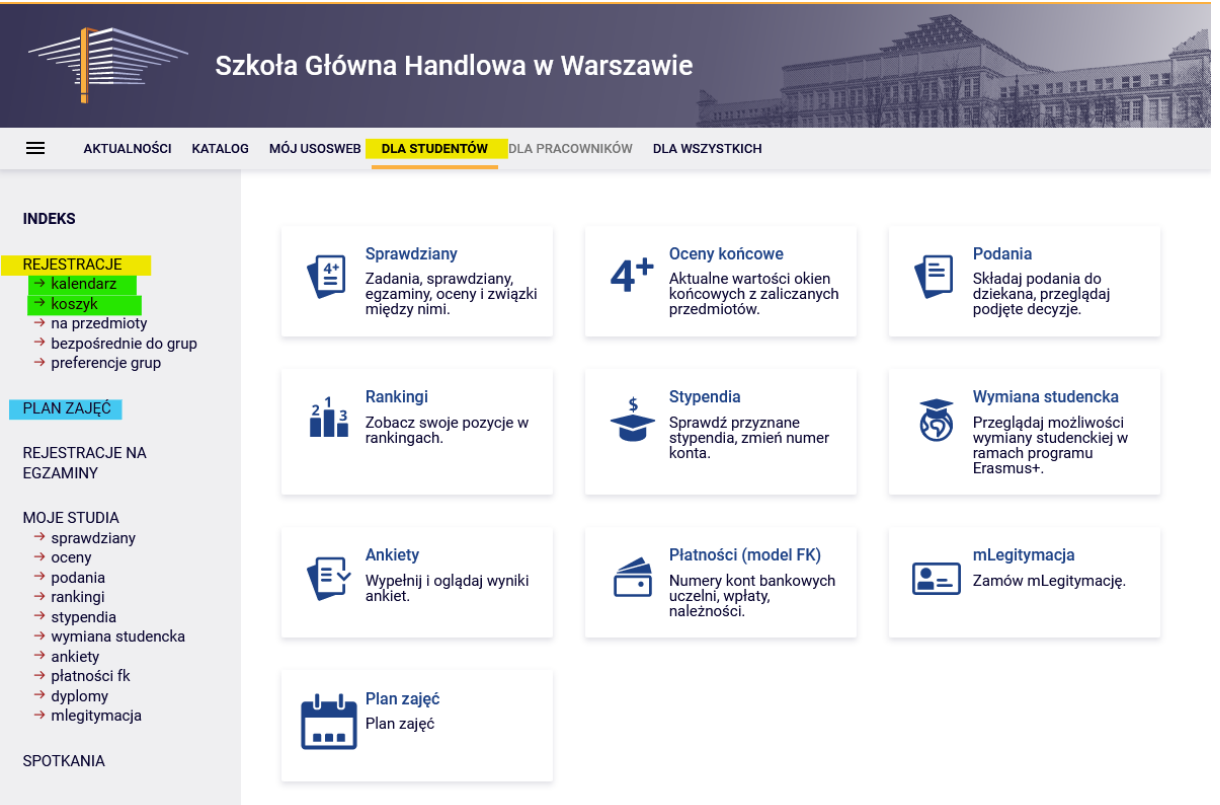

## II etap- Rejestracja na przedmioty:

### II tura - dopisywanie do uruchomionych zajęć w miarę wolnych miejsc

W tej turze biorą udział wszyscy studenci, w tym po raz pierwszy osoby, które nie wzięły udziału w etapie preferencji. W trakcie tury istnieje możliwość dopisania się do uruchomionych zajęć w miarę wolnych miejsc (zasada "kto pierwszy ten lepszy").

Podczas tej tury dostępne są uruchomione na kolejny semestr zajęcia z przedmiotów obowiązkowych na I semestrze studiów, ale część miejsc w grupach jest już zajęta przez studentów zarejestrowanych po etapie preferencji oraz I turze II etapu. Może zdarzyć się już na początku tej tury, że część grup będzie miała w pełni wypełnione limity miejsc. Do dyspozycji studentów pozostają wolne miejsca do wypełnienia **górnego limitu**.

W tej turze rejestracje odbywają się bezpośrednio na zajęcia na zasadzie – kto pierwszy ten lepszy. Do momentu zamknięcia tury, istnieje możliwość dopisywania oraz wypisywania się z zajęć, które deklarują Państwo w trakcie jej trwania. Po zakończeniu tury, nie ma możliwości wypisania się z przedmiotów.

Nie ma możliwości wypisywania się z zajęć, które znajdują się w **Koszyku** na początku tury (przedmioty, na które zostali Państwo dopisani po etapie preferencji i w planie nie wystąpiły kolizje).

W tej turze korzysta się z **Kalendarza**, przydatny będzie również: **Koszyk** i **Plan zajęć**:

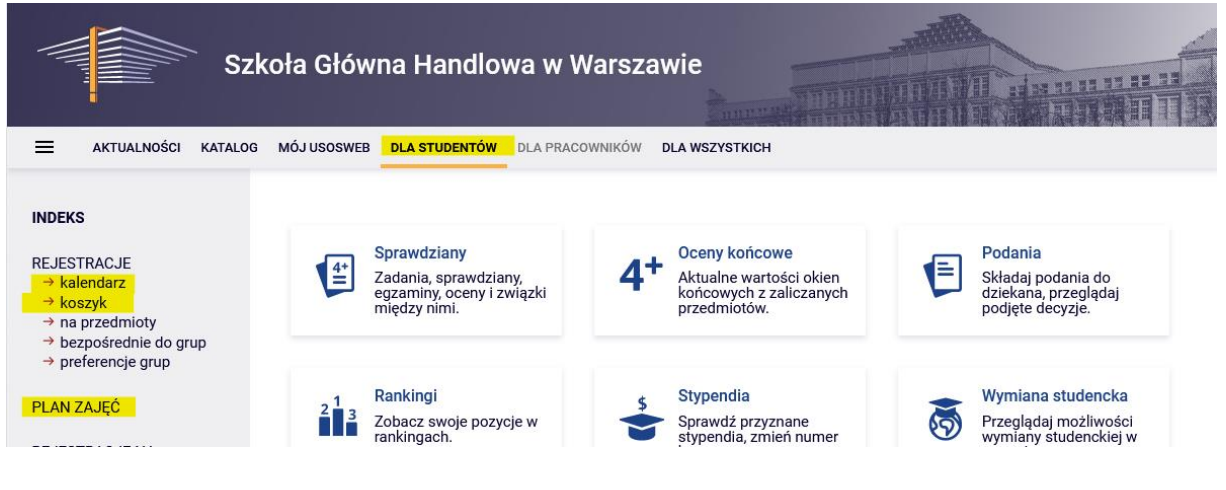

W **Koszyku** istnieje możliwość sprawdzenia na jakie zajęcia student został zapisany po etapie preferencji (w przypadku osób, które biorą udział w deklaracjach po raz pierwszy **Koszyk** będzie pusty):

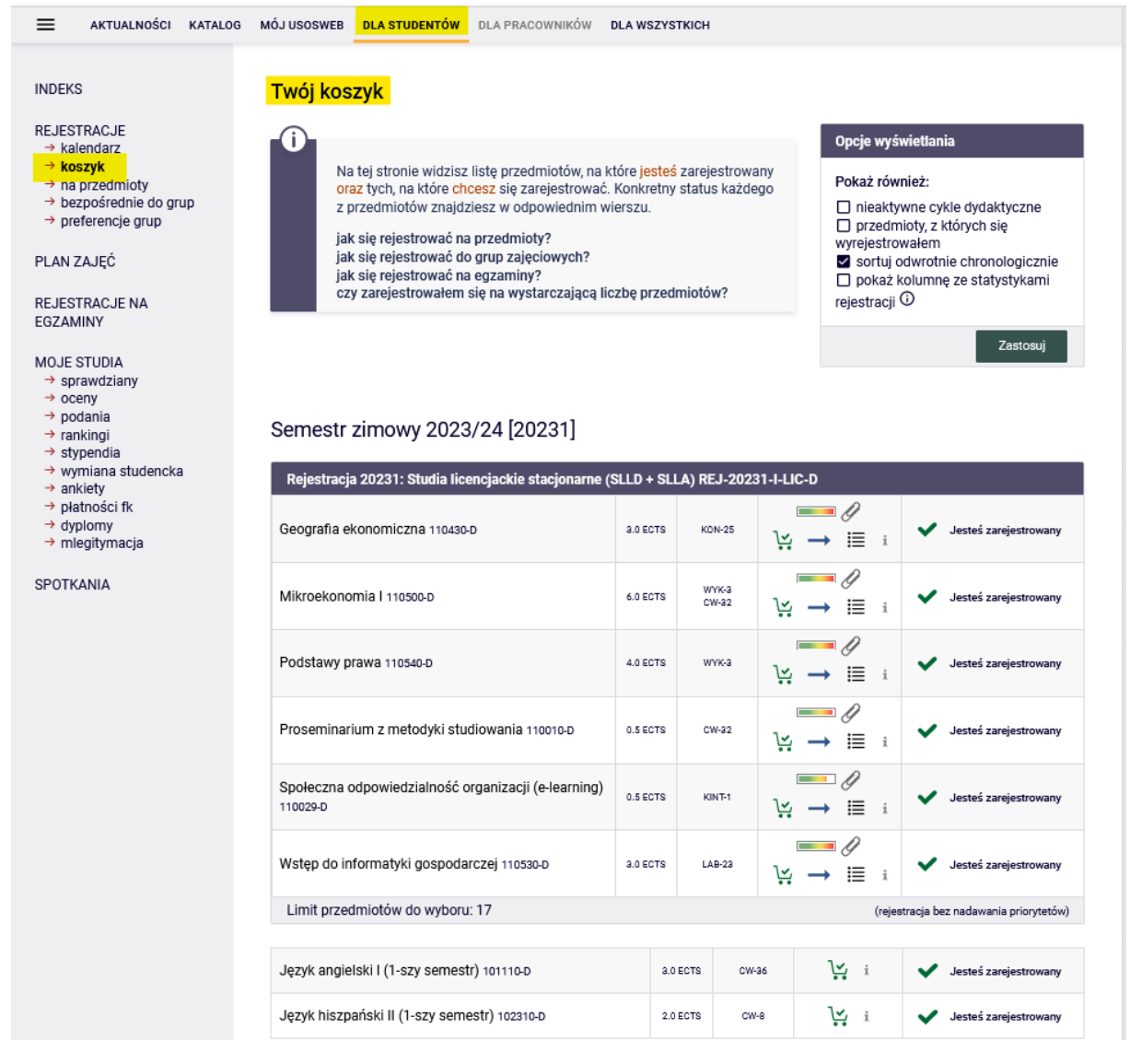

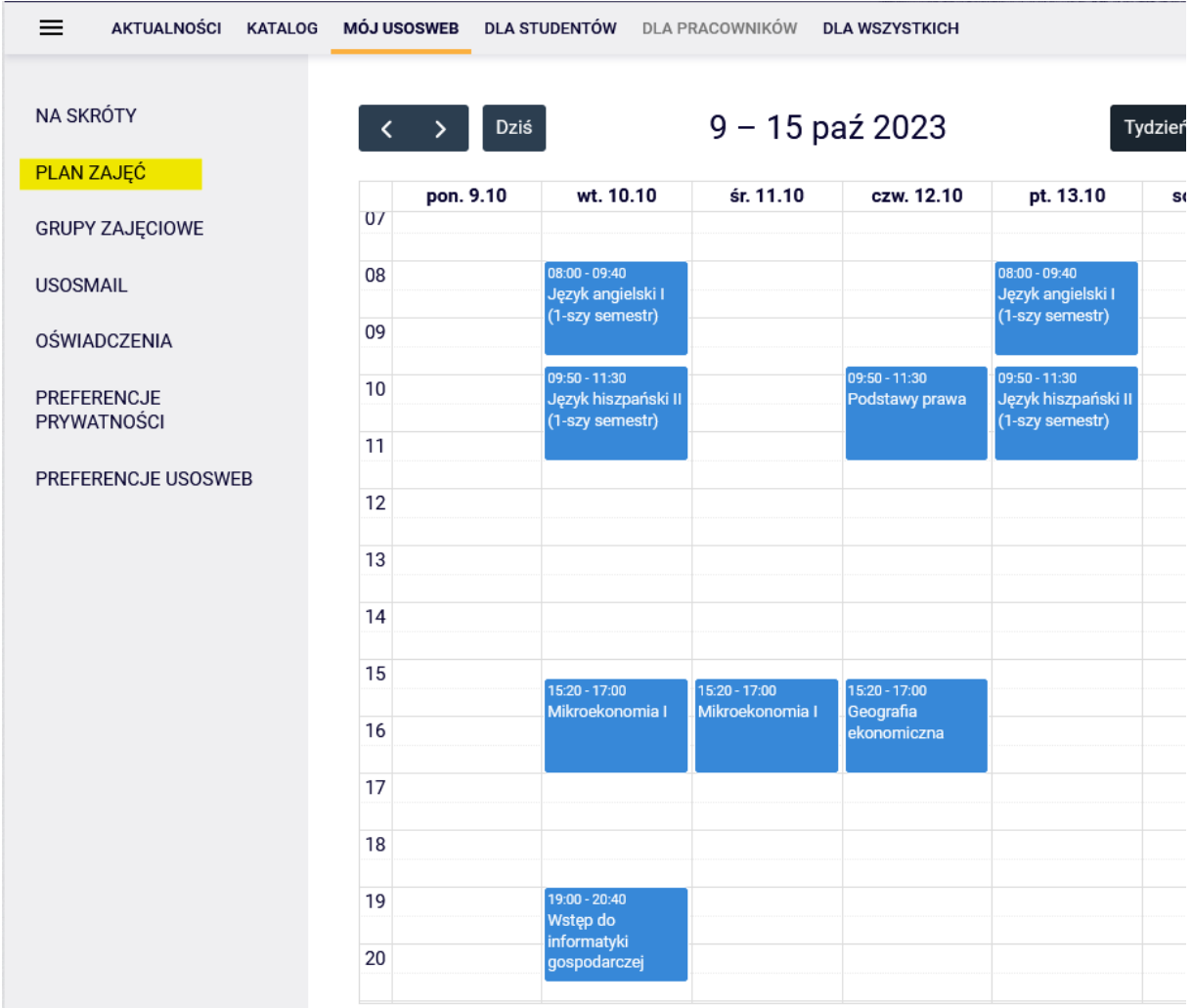

# Zajęcia są również widoczne w **Planie zajęć**:

Aby zapisać się na zajęcia po wybraniu zakładki **DLA STUDENTÓW** należy przejść do **Kalendarza**, w którym będzie widoczna rejestracja oraz tura, wraz z informacją do kiedy jest otwarta:

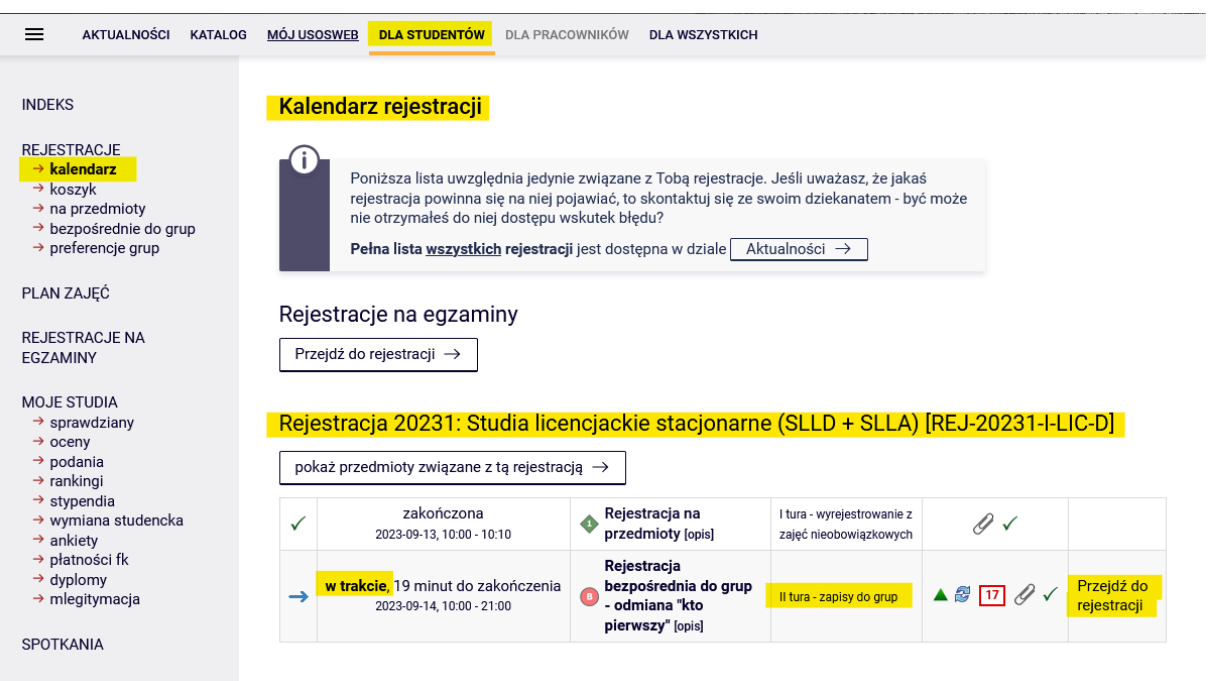

Po **przejściu do rejestracji**, widoczne będą wszystkie przedmioty, które zostały uruchomione i są dostępne w tej turze (dla studentów deklarujących na I semestr studiów będą to przedmioty podstawowe obligatoryjne w tym semestrze):

#### Przedmioty w rejestracji Rejestracja 20231: Studia licencjackie stacjonarne (SLLD + SLLA) REJ-20231-I-LIC-D

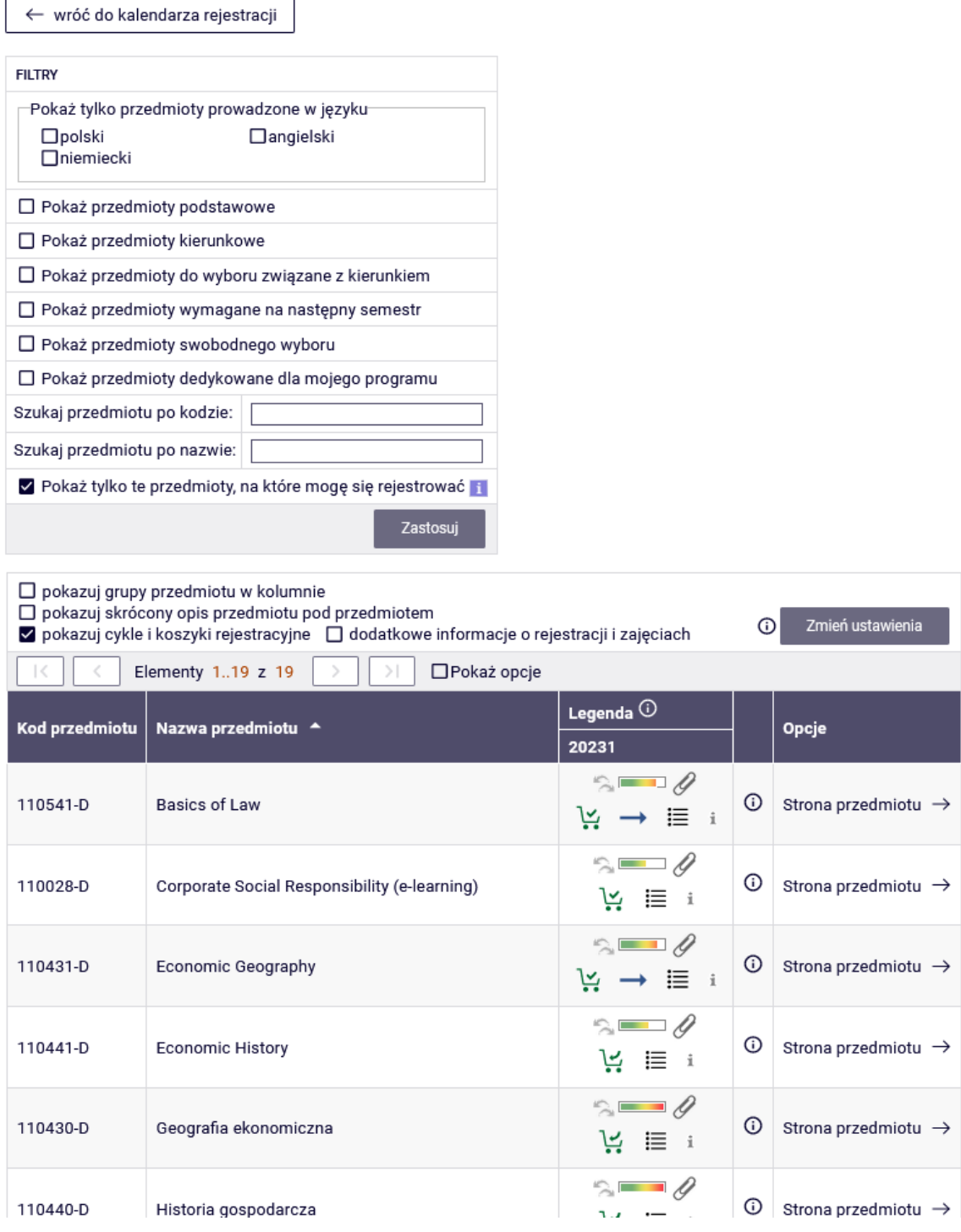

#### *Filtry*

Przy wyborze przedmiotów warto skorzystać z **filtrów** dostępnych w rejestracjach:

#### Przedmioty w rejestracji Rejestracja 20231: Studia licencjackie stacjonarne (SLLD + SLLA) REJ-20231-I-LIC-D

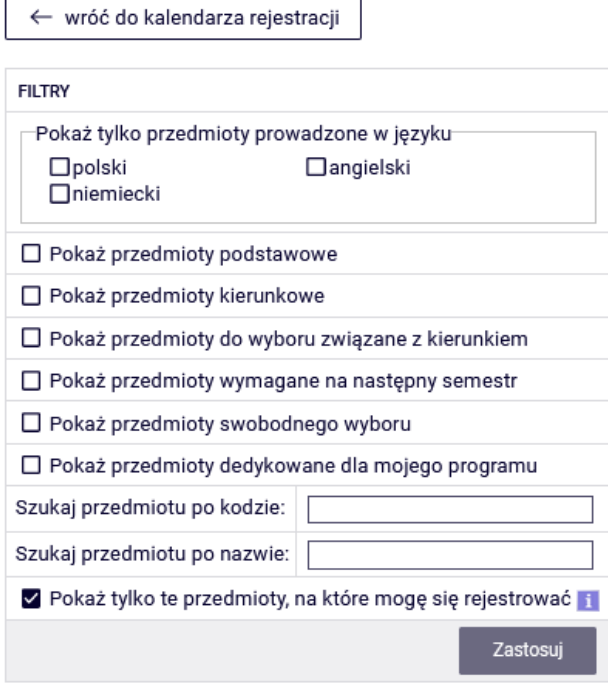

Chcąc znaleźć przedmiot, można posiłkować się jego nazwą lub sygnaturą. Wyszukując:

- po kodzie, należy wpisać:
	- o maksymalnie 6 cyfr (bez kodu prowadzącego cztery cyfry po myślniku),
	- o pierwsze cyfry sygnatury wtedy system wyszuka wszystkie przedmioty, które zaczynają się od wpisanych cyfr;
- po nazwie, można wpisać tylko jej część wtedy system wyszuka wszystkie przedmioty, które w swojej nazwie mają wpisaną frazę.

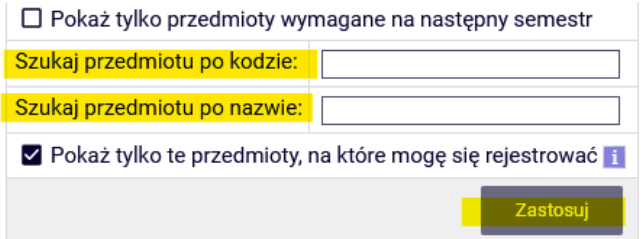

Korzystając z filtrów należy zwrócić uwagę na to, że zastosowanie niektórych z nich może dać pusty wynik (np. w trakcie deklaracji na I semestr studiów zaznaczenie opcji "Pokaż tylko przedmioty kierunkowe" nie wykaże żadnego przedmiotu, gdyż na tym semestrze nie ma wymaganych takich przedmiotów).

# Przedmioty w rejestracji<br>Rejestracja 20231: Studia licencjackie stacjonarne (SLLD + SLLA) REJ-20231-I-LIC-D

← wróć do kalendarza rejestracji

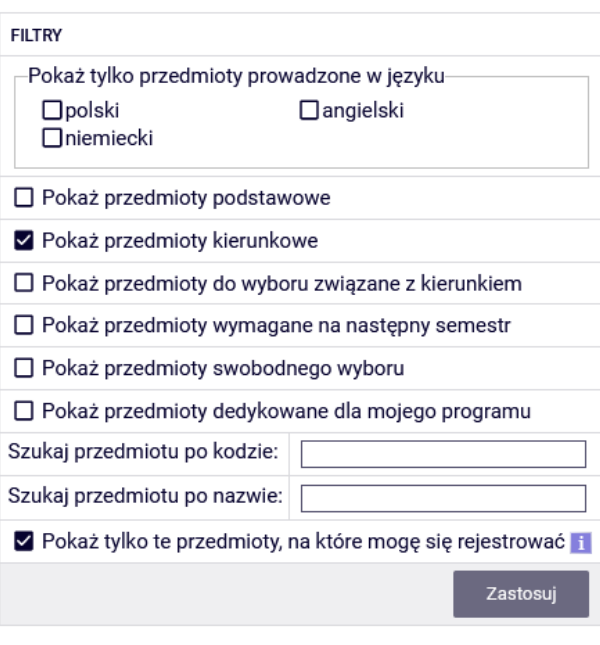

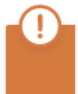

Lista przedmiotów jest pusta

#### *Rejestracja na zajęcia i rezygnacja z wybranego w tej turze przedmiotu*

Przy każdym przedmiocie jest widoczny pasek, który orientacyjnie pokazuje zapełnienie jego grup zajęciowych (brak koloru/kolor zielony – dużo wolnych miejsc, czerwony – brak miejsc w grupach). Po najechaniu na pasek, widoczna jest dokładna informacja o stanie zapełnia grup i całkowitym limicie miejsc na przedmiocie.

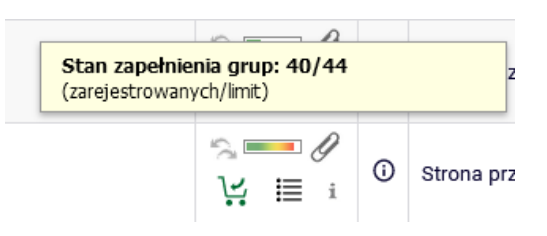

Przedmioty mogą mieć różne oznaczenia koszyczków, informujące o tym, czy istnieje możliwość zapisania się na nie czy nie:

• możliwość rejestracji na przedmiot z takim koszyczkiem:

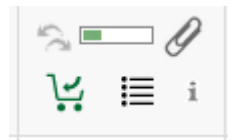

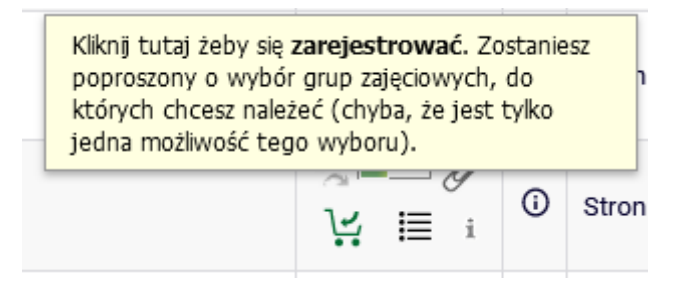

• brak możliwości rejestracji na przedmiot z takim koszyczkiem, z uwagi na to, że student jest już na niego zarejestrowany (przedmiot jest już w **Koszyku**):

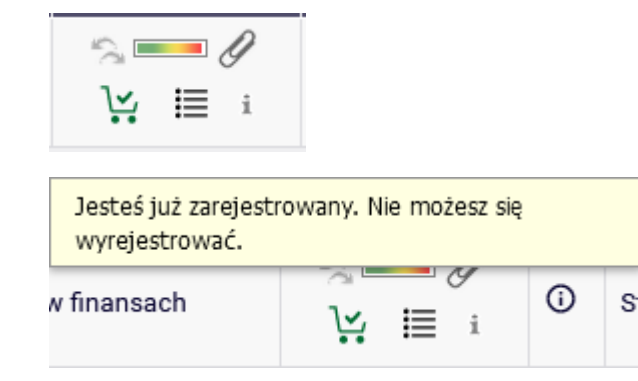

• brak możliwości rejestracji na przedmiot ze względu na wypełniony limit miejsc:

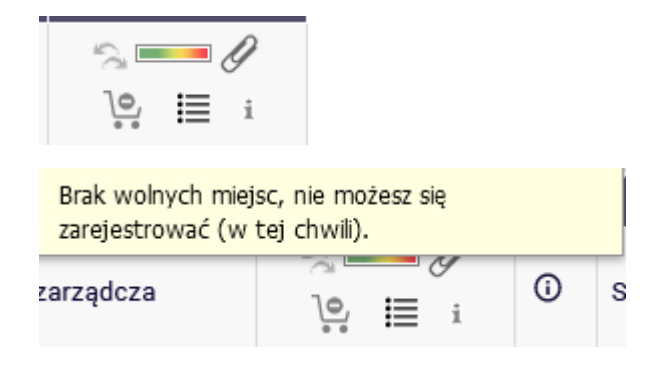

Na wybrane zajęcia można się zapisać wybierając zielony koszyczek:

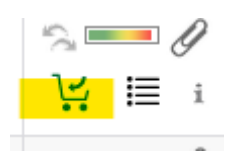

Jeśli przedmiot ma tylko jedną grupę zajęciową rejestracja na przedmiot zostanie dokonana od razu i pojawi się potwierdzenia zapisu:

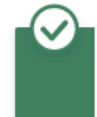

Pomyślnie zarejestrowano na przedmiot. Zostało dodane podpięcie pod program Studia I stopnia, stacjonarne. Odśwież stronę.

Jeśli przedmiot ma kilka grup, należy wybrać konkretną:

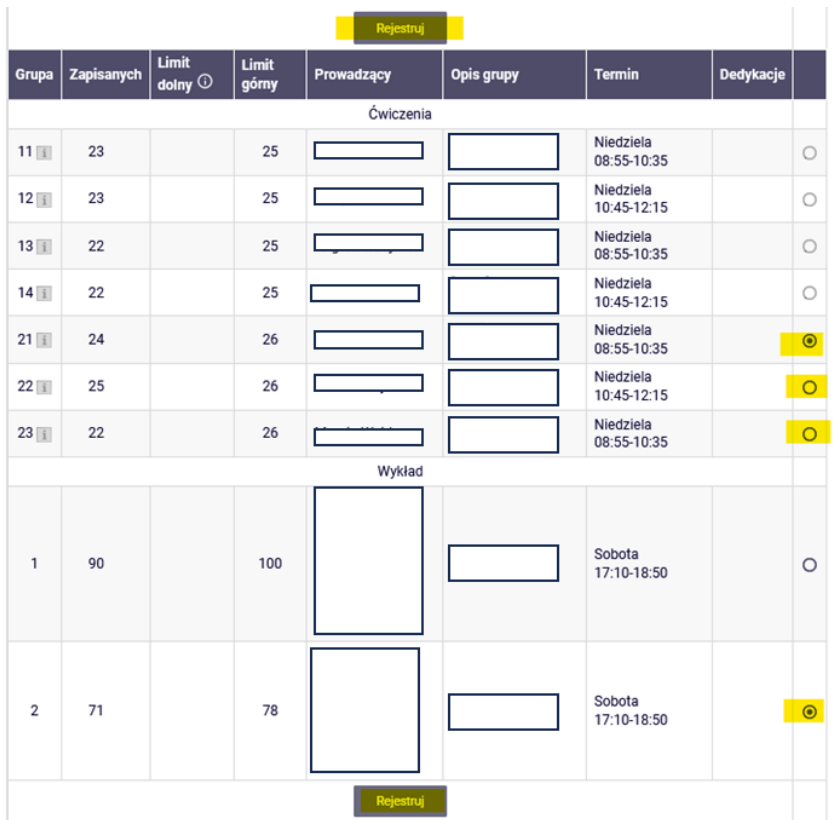

Jeśli są to przedmioty składające się z kilku form (np. wykład i ćwiczenia), to przy numerze grupy ćwiczeniowej znajduje się informacja, z którą grupą wykładową jest ona związana:

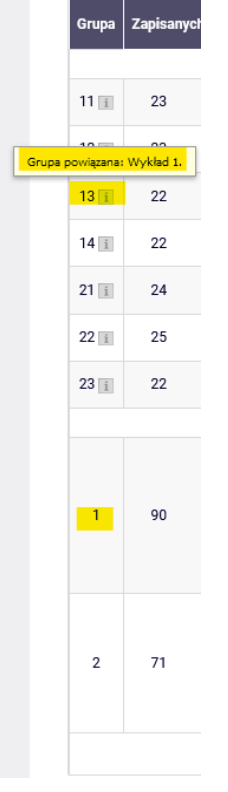

Po udanym zarejestrowaniu się koszyczek przy przedmiocie zmieni się na czerwony:

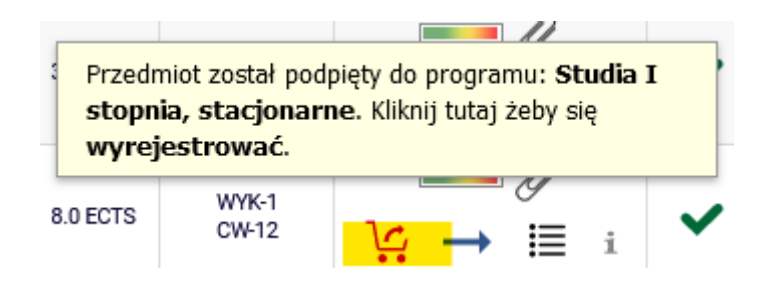

Chcąc zrezygnować z tego przedmiotu, należy wybierać czerwony koszyczek i potwierdzić decyzję:

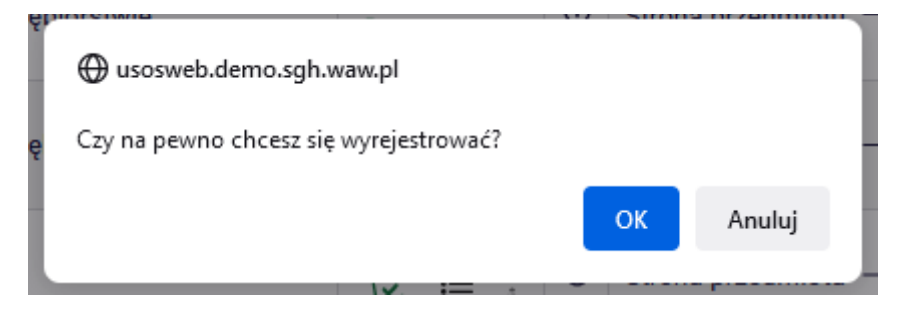

W przypadku chęci zarejestrowania się na zajęcia, które kolidują z innymi, które znajdują się w **Koszyku**, pojawi się komunikat:

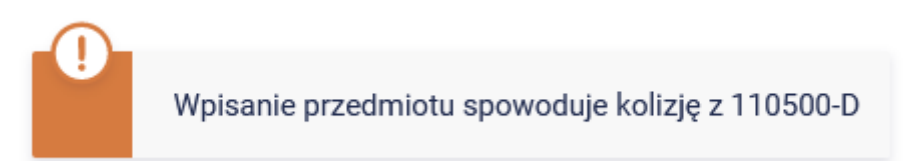

Wszystkie przedmioty na kolejny semestr (wybrane w tej turze oraz do których zostali Państwo zapisani po etapie preferencji ) będą widoczne w **Koszyku**:

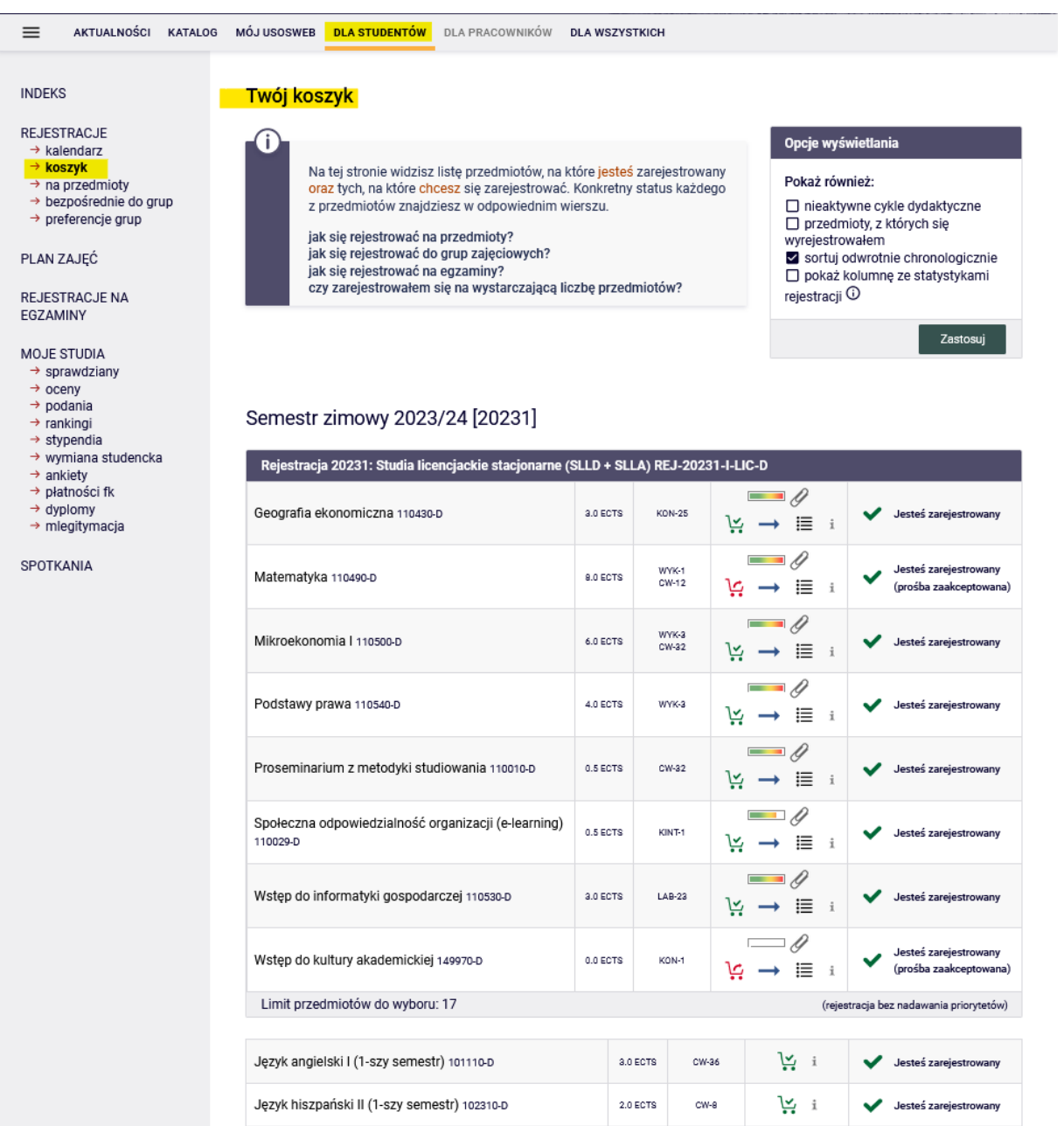

Do momentu zamknięcia tury, istnieje możliwość dopisywania oraz wypisywania się z zajęć, które deklarują Państwo w trakcie jej trwania. Po zakończeniu tury, nie ma możliwości wypisania się z przedmiotów.

## Widok Koszyka po zamknięciu tury i przemigrowaniu danych:

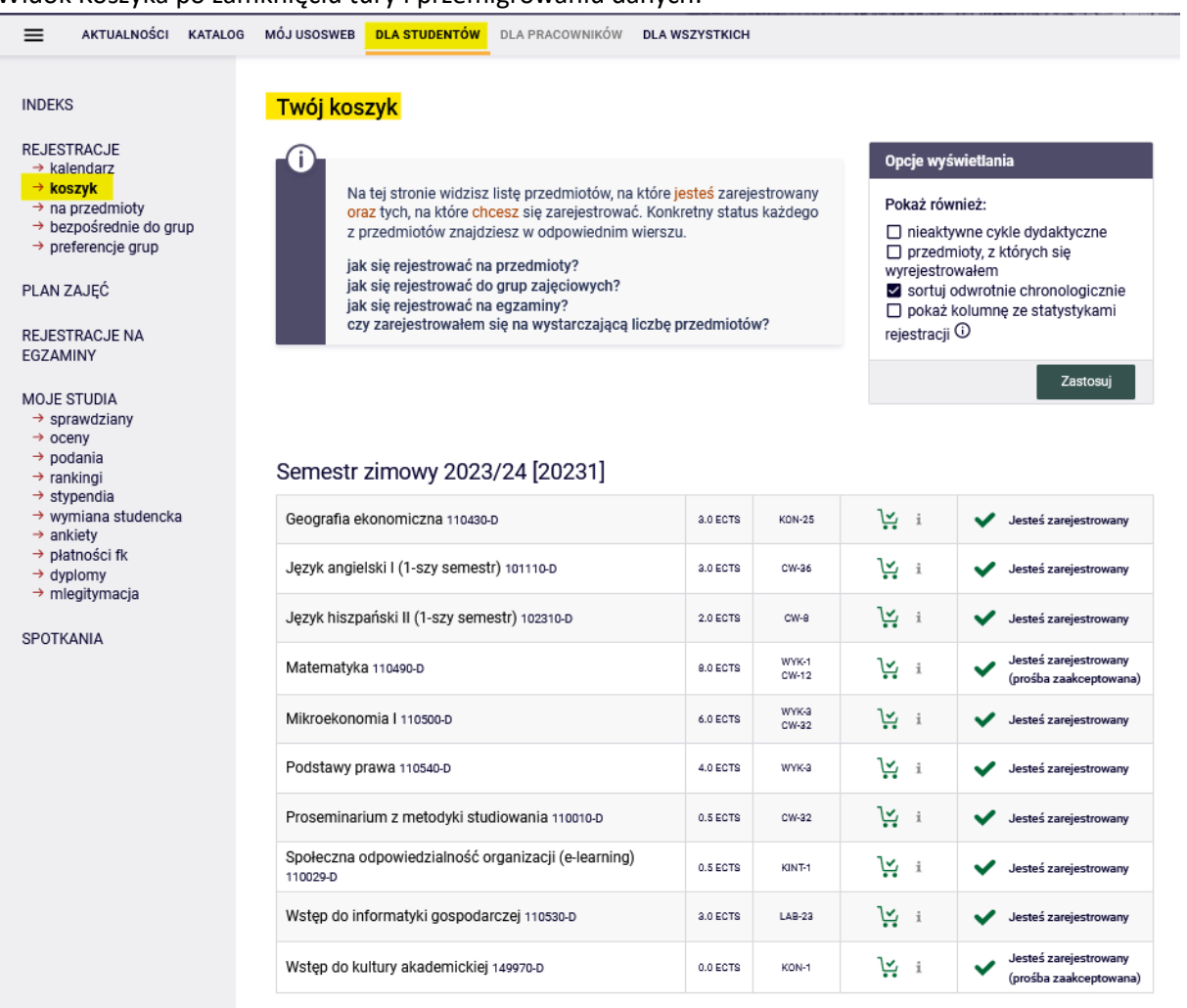

Przedmioty, które pozostaną w **Koszyku** po tej turze, będą obowiązkowymi do realizacji na przyszłym semestrze.

W kolejnych etapach nie będzie możliwości wypisania się z żadnych przedmiotów, które pozostaną w planie zajęć po zakończeniu tej tury rejestracji.